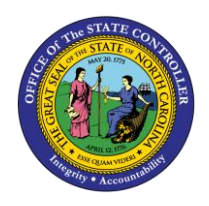

**WORK SCHEDULE RULE FINDER**

**JOB AID TM-41 | PA30**

The purpose of this job aid is to explain the Work Schedule Rule finder search tool to find work schedules on IT0007 via the WSR Finder button.

## **WSR Finder (IT0007)**

To change a work schedule rule on an individual, process the change via the PA30 transaction code. Always use **COPY** to keep a record of the historical work schedules. This process is used only if an action isn't required for the change.

1. In PA30, go to **Infotype 0007** (Planned Working Times) and click the **Copy** Dutton.

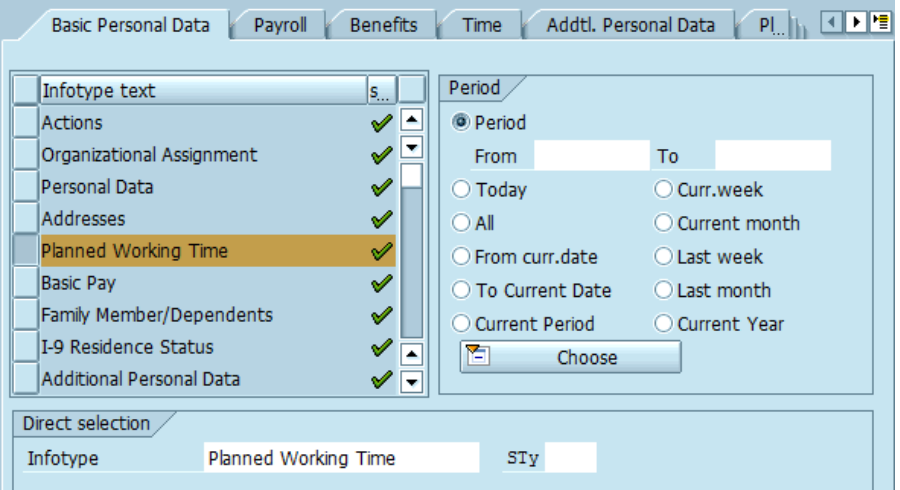

2. Enter the **Start** date.

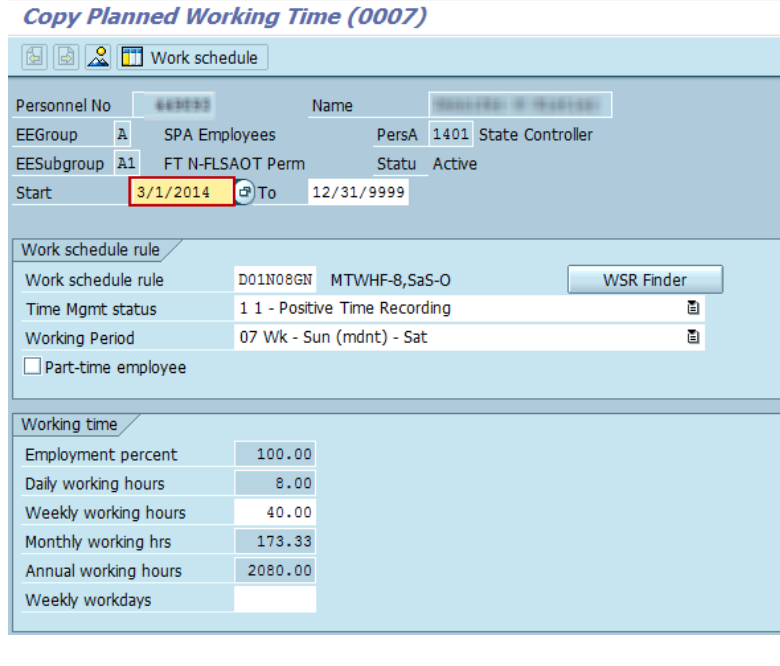

**TM**

3. Click the **WSR Finder** button to access the WSR Finder tab.

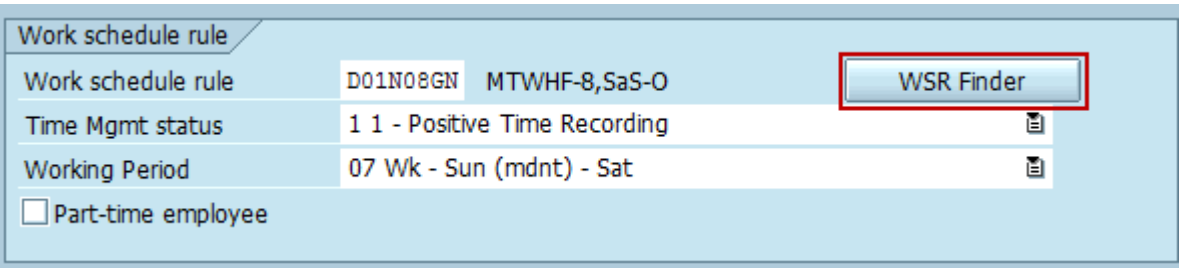

The WSR Finder tab is a tool for use in searching for a user specific work schedule rule.

4. Search by applying the designated hours on the expected day in the **Planned working hrs** column.

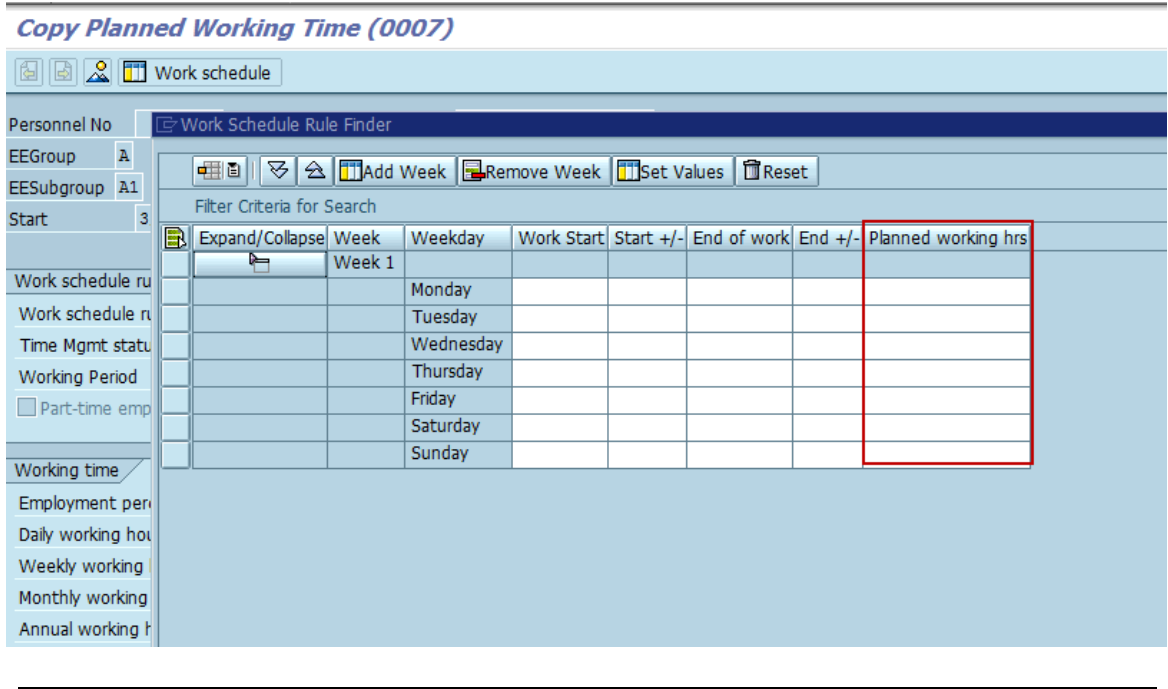

**NOTE:** The only usable searchable field is Planned working hrs.

 $\bigcirc$ **Information** SCENARIO: THE EMPLOYEE IS EXPECTED TO WORK 5.5 HOURS ON TUESDAY.

1. Apply **5.5 hours** on Tuesday in the Planned working hrs field and click the **Execute Search**   $\overline{\circ}$ Execute Search button.

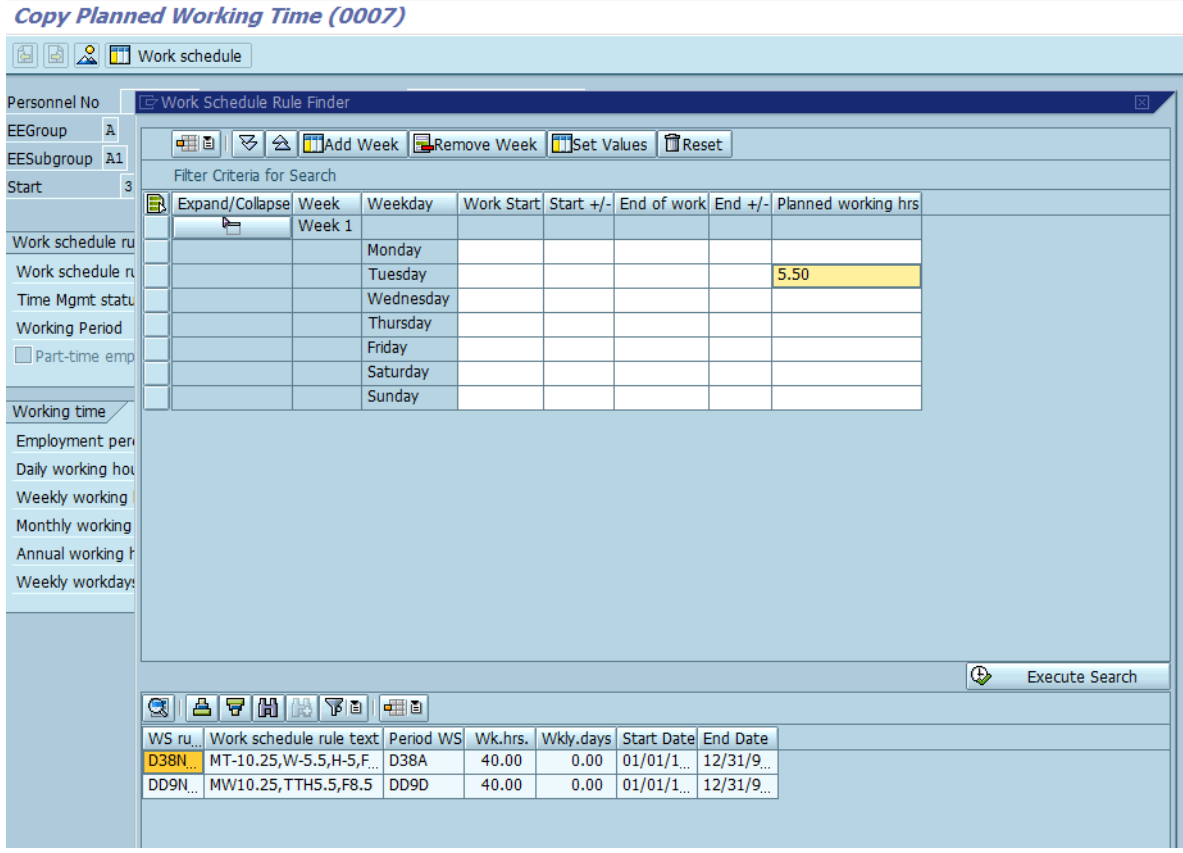

After the search is executed, the work schedule rules containing the searched daily hours are displayed in list form.

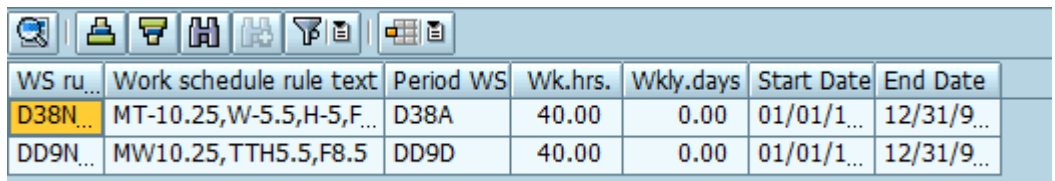

- 2. Choose the appropriate work schedule.
- 3. Review the Time Mgmt status, Working week and Weekly working hours for correctness.

Access the PA job aid **[Change Work Schedule Rules](https://www.osc.nc.gov/documents/change-work-schedule-rules)** for full work schedule rule change directions. The job aid is located on the OSC Training > HELP Documents website.